## 福建省教育科学规划课题申报用户使用手册

**1.**所有 **2020** 年申报用户须先注册再填报课题。直接访问 **http://sms.fjedusr.cn/reg.aspx** 或登陆 **sms.fjedusr.cn** 点击"注册" 完成注册(图 **1**)。

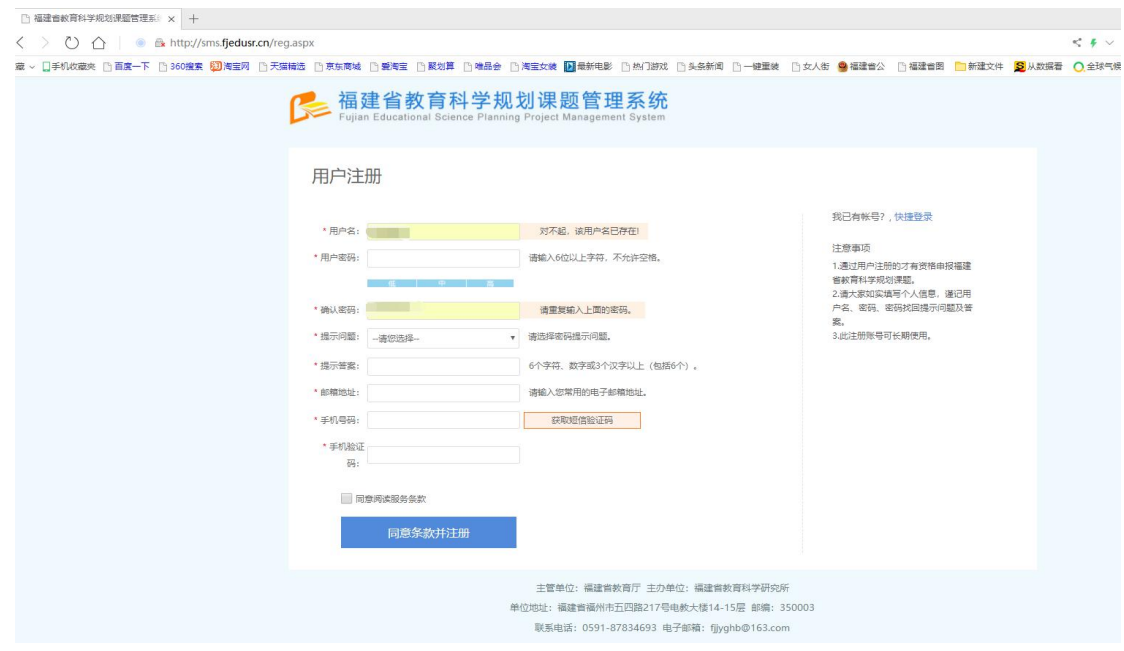

图 1 and the set of the set of the set of the set of the set of the set of the set of the set of the set of the set of the set of the set of the set of the set of the set of the set of the set of the set of the set of the

**2.**注册注意事项。

(**1**)通过用户注册的才有资格申报福建省教育科学规划课 题。

(**2**)请大家如实填写个人信息,谨记用户名、密码、密码 找回提示问题及答案。

(**3**)此注册账号可长期使用。

**3.**完成用户注册后,请用注册用户名登陆福建省教育科学规 划课题管理系统——课题申报(图 **2**、图 **3**),填报课题基本信 息 , 请 保 证 信 息 的 完 整 性 和 准 确 性 。

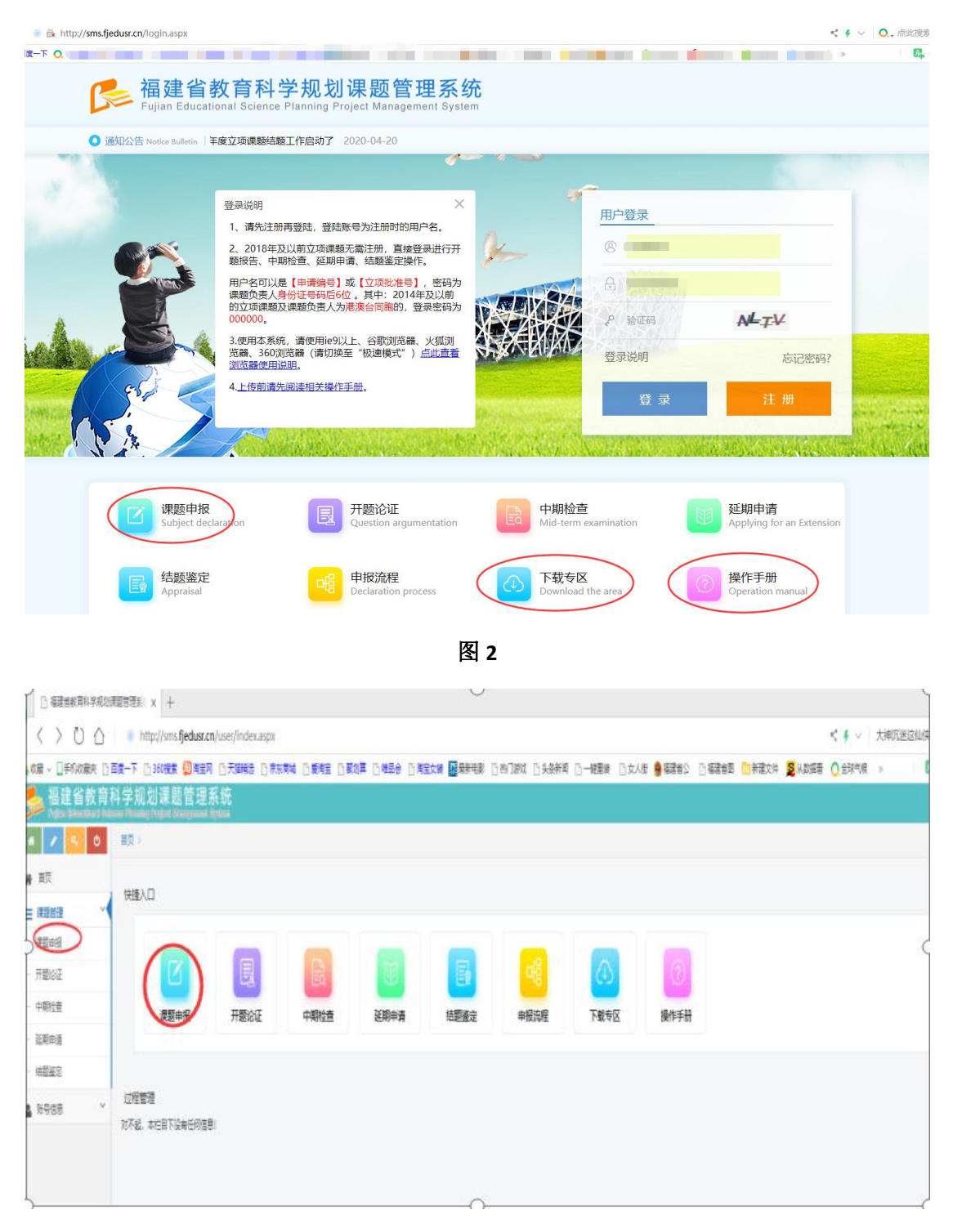

图 3 and **3** and **3** and **3** and **3** and **3** and **3** and **3** and **3** and **3** and **3** and **3** and **3** and **3** and **3** and **3** and **3** and **3** and **3** and **3** and **3** and **3** and **3** and **3** and **3** and **3** and **3** and **3** a

基本信息填完后请点击"生成申报编号" ,系统将自动生成申报 编号(图 **4**)并提示生成编号成功(图 **5**)。将确认申报后生成 的申报编号填入《福建省教育科学"十三五"规划 **2020** 年度课 题申请评审书》(简称《申请评审书》)和《设计论证活页》**(**简

称《活页》**)**封面相应位置。请牢记申报编号,以便修改和查询 使用。《申请评审书》和《活页》模板请从福建省教育科学规划 课题申报管理系统(**sms.fjedusr.cn**)下载专区下载。

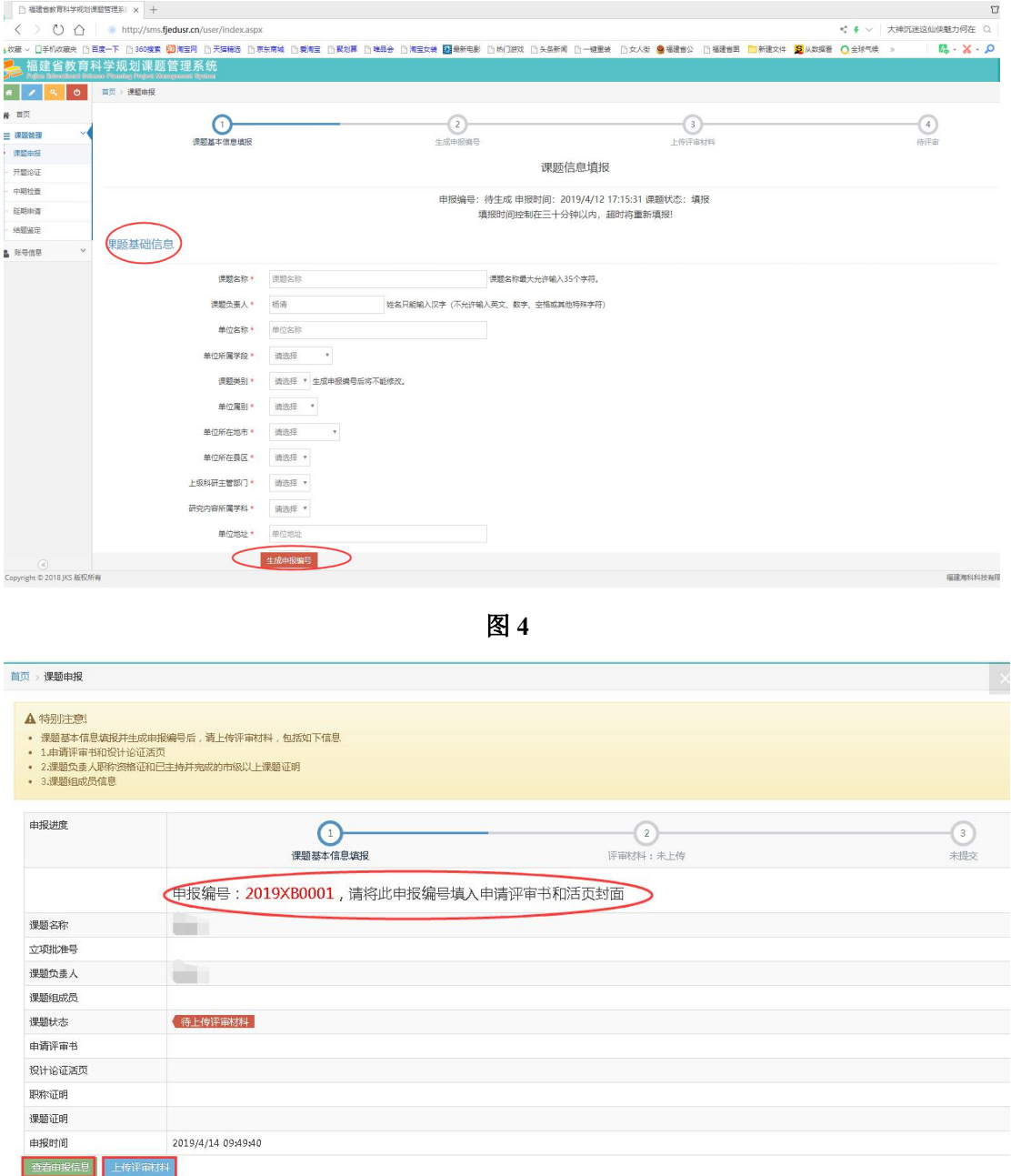

图 5<sup>2</sup>

**4.**为提高资源使用效益,填报基本信息时间请控制在三十分 钟以内,超时自动重新登录填报。

**5.**在上传附件和填写成员信息时每 **30** 分钟至少点击"暂存"

一次,如果没有"暂存",上传材料将失效 ,需要重新上传。 填完基本信息后,请上传 **PDF** 版《申请评审书》和《活页》, 课题组成员信息可通过批量录入的方式完善(具体方法见如图 **6-**图 **9**)或者在表格里逐个输入成员信息(增加课题组成员请点 击"添加空行" ,需要填写的信息包括:成员排序、姓名、身份 证号码、工作单位、联系手机、研究专长**/**所教学科、专业技术 职务)。

## 课题组成员批量录入方法

在课题申报内,找到课题组成员录入界面,点击【批量录入】

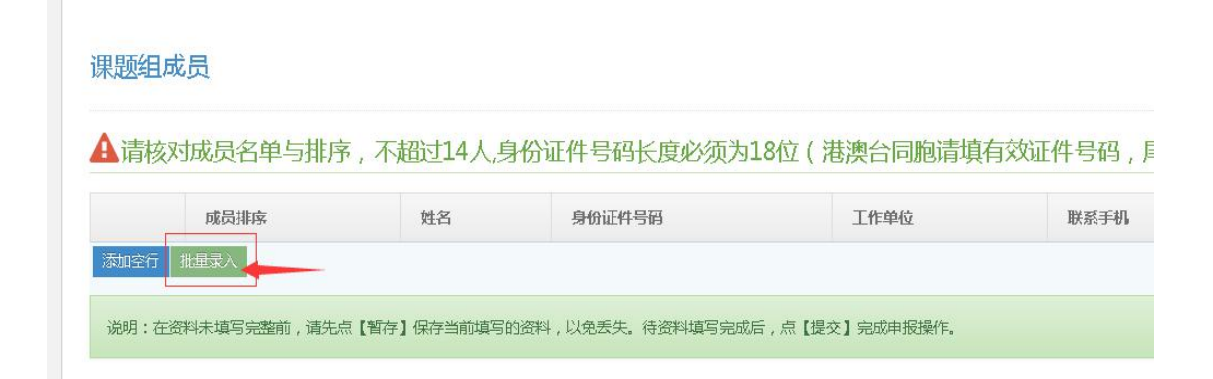

图 **6**

方法 **1**:从课题评审书复制课题成员

**①**打开已填写好的课题申请评审表,将课题组成员信息选 中后,按 **Ctrl+C** 进行复制或鼠标右键**-**复制;

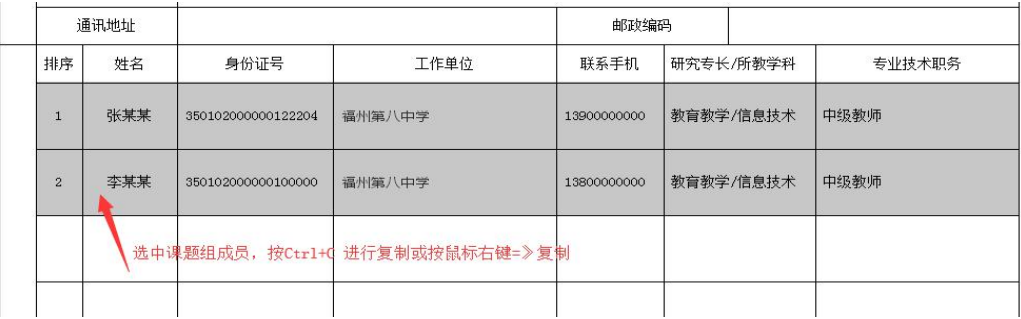

图 7 and **7** and 7 and 7 and 7 and 7 and 7 and 7 and 7 and 7 and 7 and 7 and 7 and 7 and 7 and 7 and 7 and 7 and 7

**②**接着在批量录入的输入框内 按 **Ctrl+V** 或 点右键**-**粘贴;

**③**按【自动识别(插入)】或【自动识别(覆盖)】完成 批量录入。

方法二:手工输入

**①**请按顺序输入 排序 姓名 身份证号 工作单位 联 系手机 研究专长**/**所教学科 专业技术职务,每个字段用空格 分开,一行输入一个成员信息;

如:**1** 张某某 **350102000000122204** 福州第八中学 **13900000000** 教育教学**/**信息技术 中级教师

**2** 李 某 某 **350102000000122200** 福 州 第 八 中 学 **13900000000** 教育教学**/**信息技术 中级教师

**②**输入完成后 按【自动识别(插入)】或【自动识别(覆 盖)】完成批量录入。

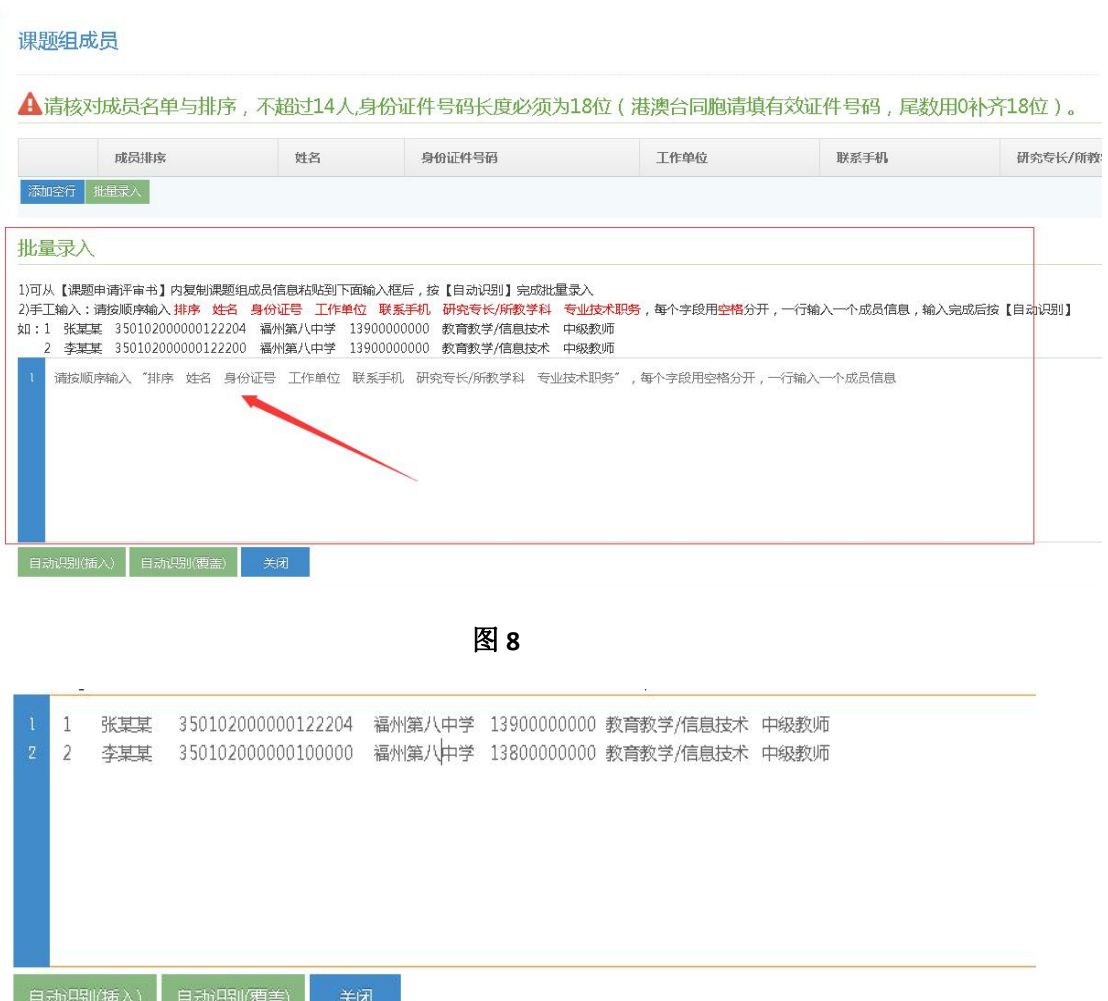

图 **9**

说明:

【自动识别(插入)】:直接插入课题组成员

【自动识别(覆盖)】:此操作会覆盖已有的课题组成员

无论采用哪种方式录入成员信息,建议先暂存再提交。

提交前请确认所填报电子信息的准确性和规范性,并确保与 报送纸质申请评审书内容一致,信息不对称带来的后果由课题组 自行承担。《申请评审书》请上传签字盖章后的定稿,签章可采 用扫描或拍照后截图的方式插入。需要提交的附件包括:(**1**) 申请评审书(**2**)设计论证活页(**3**)课题负责人职称资格证明(**4**)

已主持并完成的县区级以上课题证明或作为核心成员参与并完 成的市级以上课题证明(图 **10**),所有附件大小不超过 **3M**。附 件如果要修改请点击"删除" ,再重新上传。

|              | 申报材料上传           |                  |                                            |                                                                    |                   |                            |            |
|--------------|------------------|------------------|--------------------------------------------|--------------------------------------------------------------------|-------------------|----------------------------|------------|
|              | 用语评审书            | 请选择              | 删除<br>201941219012265095.pdf 1.33 MB       | 博上传评审材料,格式为PDF,文件大小不能超过3M。                                         |                   |                            |            |
|              | <b>GH-IGLEST</b> | 请选择…             | 201941219012854809.pdf 1.33 MB   翻绘        | 通上传活页材料,格式为PDF,文件大小不能描过3M。                                         |                   |                            |            |
|              | 职称证明             | 话说样              |                                            | :201941219013695.pdf 1.33 MB 3698 第上传课题负责人职称资格证,格式为PDF,文件大小不能超过3M。 |                   |                            |            |
|              | 课题证明             | 请选择.             | 201941219014173203.pdf 1.33 MB             | 道上传课题负责人已主持并完成的暴区级以上课题证明或作为核心成员参与并完成的市级以上课题证明,格式为PDF,文件大小不能超过3M。   |                   |                            |            |
| 课题组成员        |                  |                  |                                            |                                                                    |                   |                            |            |
|              |                  |                  |                                            |                                                                    |                   |                            |            |
|              |                  |                  |                                            | ▲ 请核对成员名单与排序,不超过14人,身份证件号码长度必须为18位 (港澳台同胞请填有效证件号码,尾数用0补齐18位) 。     |                   |                            |            |
|              | 成员排序             | 姓名               | 身份证件号码                                     | 工作单位                                                               | 联系手机              | 研究专长/所教学科                  | 专业技术积各     |
| 图            | $1 - 7$          | F                |                                            | <b>STATE STATE</b>                                                 |                   | Ţ.                         | an an      |
| <b>H93</b>   | $2$ $*$          | <b>THE</b>       |                                            | <b>BELLET BELLET</b>                                               | <b>The County</b> | <b><i><u>lines</u></i></b> |            |
| ###          | $3 - r$          | $\overline{a}$   |                                            |                                                                    |                   | <b>Contract</b>            |            |
| <b>BBR9:</b> | $4$ $*$          |                  |                                            | n                                                                  |                   | 廬                          |            |
| 服务           | $5 - r$          | <b>TELESCOPE</b> |                                            | <b>Contract Contract Contract</b>                                  | <b>CONTINUES</b>  | Œ                          |            |
| 服务           | $6 - 7$          | $\sqrt{2}$       | <b>Contract Contract Contract Contract</b> | <b>Contract Contract</b>                                           | <b>Contract</b>   | <b>Contract</b>            | te and the |
|              |                  |                  |                                            |                                                                    |                   |                            |            |

图 **10**

8.全部完成后,将提示"提交成功",课题状态为"已提交 待审核"。所有附件均可"下载""查看"。如果想继续修改请 点击"继续修改申报信息" ,无需修改请点"返回"(图 **11**)。

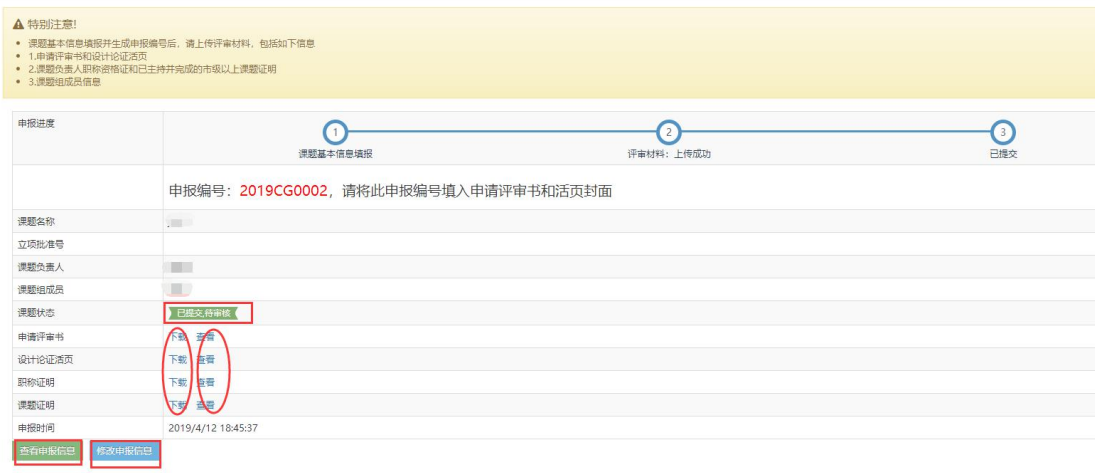

图 **11**